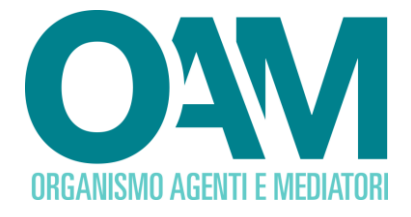

### **COMUNICAZIONE DI AVVENUTO PAGAMENTO DEL CONTRIBUTO DI ISCRIZIONE**

*Guida Utente*

### **SOMMARIO**

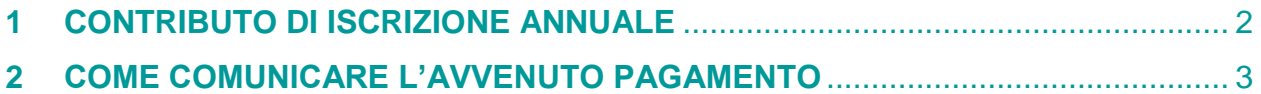

**OAM • Organismo per la gestione degli elenchi degli Agenti in attività finanziaria e dei Mediatori creditizi**

# <span id="page-1-0"></span>**1 CONTRIBUTO DI ISCRIZIONE ANNUALE**

Tutti gli iscritti agli Elenchi e Registri tenuti dall'OAM:

- Elenco degli Agenti in attività finanziaria e dei Mediatori creditizi
- Elenco degli Agenti nei servizi di pagamento
- Registro dei Cambiavalute
- Registro degli Operatori Compro Oro

sono tenuti annualmente al versamento di un contributo di iscrizione nei termini e modi stabiliti dall'Organismo, come da apposita Circolare pubblicata nella sezione [Pubblicazioni/Circolari](https://www.organismo-am.it/circolari) del portale dell'Organismo [\(www.organismo-am.it\)](http://www.organismo-am.it/).

Tutti gli iscritti sono inoltre tenuti a comunicare l'avvenuto pagamento del suddetto contributo, allegando copia del versamento effettuato utilizzando i servizi disponibili nella propria "Area privata".

## <span id="page-2-0"></span>**2 COME COMUNICARE L'AVVENUTO PAGAMENTO**

Per comunicare l'avvenuto pagamento del contributo di iscrizione per l'anno solare in corso, è necessario **accedere dalla propria "Area privata**" alla sezione "**Servizi**" e cliccare su **"Contributo di iscrizione"** (figura 1).

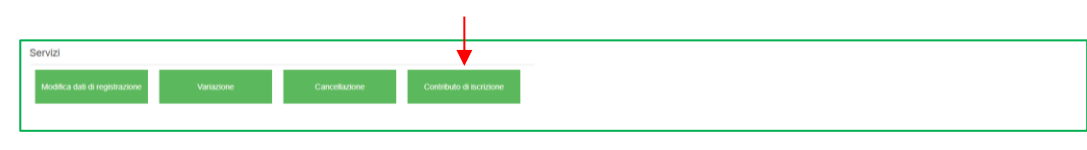

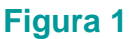

### **Compilare tutti i campi richiesti** (figura 2)

- TRN (*Transaction Reference Number*) del bonifico effettuato;
- codice IBAN del conto corrente bancario dal quale è stato effettuato il pagamento;
- importo del contributo versato comprensivo di quota fissa ed eventuale quota variabile.

#### **ATTENZIONE**

Qualora non si fosse in possesso del TRN è possibile inserire il CRO (Codice Riferimento Operazione) e completare la stringa inserendo tanti zeri quanti sono i caratteri mancanti, fino al totale dei 30 caratteri richiesti dal sistema.

**Allegare copia della ricevuta del pagamento**, scegliendo il relativo *file* alla voce "Contributo iscrizione".

**Cliccare su "Invia contributo di iscrizion**e" per confermare e inoltrare i dati (figura 2).

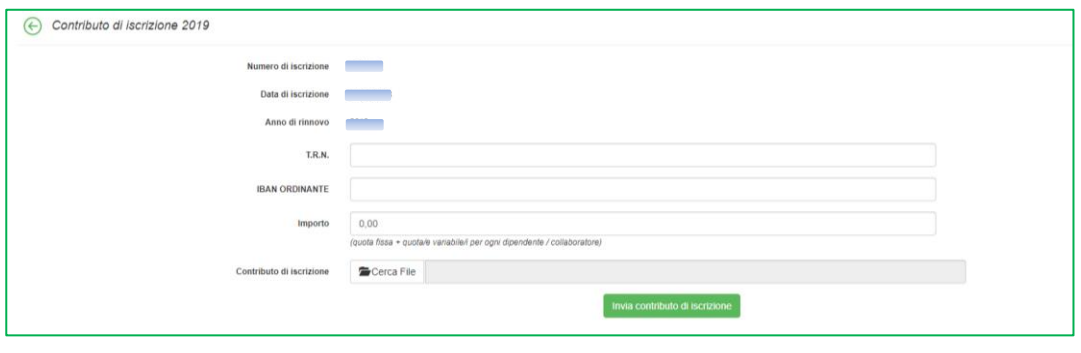

**Figura 2**